September 2008 Part Number 190-00884-01 Rev. A Printed in Taiwan

# **GFS™ 10 Sensor Configuration Guide**

See the *Important Safety and Product Information* guide in the product box for product warnings and

other important information.

The GFS 10 provides fuel-flow (volume/time) information for various screens, data fields, or digital gauges of NMEA 2000®-compatible and Garmin® CANet®-compatible connected display devices. For a list of compatible Garmin chartplotters and devices, visit

[www.garmin.com.](www.garmin.com)

**CAUTION:** The GFS 10 is a sensor that helps you better determine the amount of fuel used on your boat, and you should not rely solely on the GFS 10 for fuel-level information. Carefully compare information displayed on the unit to all available fuel-level instruments

**Important:** This document provides specific configuration information for the GFS 10 using your NMEA 2000-compatible or Garmin CANet-compatible display device (such as a GMI™ 10 or GPSMAP® 545). To access the NMEA 2000 or CANet device configuration menu on your display device, consult the documentation provided with your display device.

**NOTE:** The fuel level changes with the motion of the boat. Perform this test when the boat is not moving.

- 1. When the boat is not moving, put the engine in neutral.
- 2. Use the throttle to increase the engine RPM. If the fuel-level reading changes with the engine RPM, change the gauge type.

- 1. While viewing the NMEA 2000 or the CANet device configuration menu, select the GFS 10 device.
- 2. Select **Config** > **Gauge Type**.
- 3. Choose **1 Coil** or **2 Coil** and repeat the gauge-type setting test**.**

# and sources.

**EXAMPLE:** When you set the Flow Adjustment to +10%, a flow reading of 20 gal./hr. (75 l/h) would change to a reading of 22 gal./hr. (82.5 l/h), because 20 gal.  $\times$  110% = 22 gal.  $(751 \times 110\% = 82.51)$ .

# **Troubleshooting Fuel Gauge Type**

When wired to a fuel gauge, the gauge type defaults to **Auto Detect**. If the fuel-level reading on your Garmin chartplotter or marine instrument changes with the engine RPM, the GFS 10 could be detecting the wrong type of gauge.

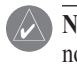

- 1. While viewing the NMEA 2000 or the CANet device configuration menu, select the GFS 10 device.
- 2. Select **Config** > **Factory Defaults**.

# **GARMIN**

#### **To test the gauge-type setting:**

#### **To change the gauge-type setting:**

## **Troubleshooting the Fuel-Flow Rate**

If the fuel-flow information received from the GFS 10 appears inaccurate, you can manually adjust the fuel-flow reading.

#### **To adjust the fuel-flow rate:**

- 1. While viewing the NMEA 2000 or the CANet device configuration menu, select the GFS 10 device.
- 2. Select **Config** > **Flow Adjustment**.
- 3. Enter a positive or negative adjustment.

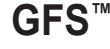

# **Restoring Factory Default Settings**

You can restore factory default settings to the GFS 10. You will lose all custom configuration and calibration settings when you restore factory default settings.

#### **To restore factory default settings:**

# **Using Fuel-Flow Information With a Garmin Chartplotter or Marine Instrument**

**CAUTION:** The Garmin chartplotter or marine instrument must be powered on to calculate remaining fuel based on the fuel-flow rate.

**Important**: When using the GFS 10 to calculate remaining fuel based on the fuel-flow rate, you must specify the amount of fuel each time you add fuel to the tank.

- 1. While viewing the fuel page or fuel instrument screen on your NMEA 2000 or CANet device, select **Menu**.
- 2. Choose from the following options:
	- **Fill Up Tank**—set fuel level to the maximum capacity. **•**
	- **Add Fuel to Boat**—specify the amount of fuel added. **•**
	- **Set Total Fuel Onboard**—specify the amount of fuel currently available in the fuel **•** tank or tanks.

### **To specify the amount of fuel added:**

- 1. While viewing the fuel page or fuel instrument screen on your NMEA 2000 or CANet device, select **Menu** > **Fuel Economy Source**.
- 2. Select either **GPS Speed** or **Water Speed** to specify which speed sensor is used to calculate fuel economy.

## **Changing the Fuel Economy Source**

The Garmin chartplotter or marine instrument requires a speed sensor in addition to the GFS 10 to calculate fuel economy.

### **To change the fuel economy source:**

- 1. While in still water, on the NMEA 2000 or CANet device configuration menu, select the GFS 10 device that is connected to the fuel tank you want to configure.
- **Tip:** The serial number of each GFS 10 is shown on he NMEA 2000 or CANet device configuration screen to help differentiate between multiple GFS 10 devices.
- 2. Select **Config** > **Level Calibration** > **Add Calibration Point** and enter a calibration point that corresponds to the current fuel level in that fuel tank.

# **Using Fuel-Level Information With a Garmin Chartplotter or Marine Instrument**

- . While viewing the NMEA 2000 or the CANet device configuration menu, select the GFS 10 device that is connected to the fuel tank you want to configure.
- 2. Select **Config** > **Level Calibration** > **Reset Calibration**.

To receive fuel-level information, connect the wiring harness on the GFS 10 to the fuel gauge or fuel-level sensor of your boat according to the *GFS 10 Installation Instructions*.

#### **To calibrate fuel-level information from the GFS 10:**

1. While viewing the NMEA 2000 or the CANet device configuration menu, select the GFS 10 device you want to configure, and select **Config**.

- 
- 2. Select from the following options:
- specific engine.
- tank.
- connected to. **•**

 Entering more calibration points will provide a more-accurate reading. For example, entering five calibration points (empty tank,  $1/4$  tank,  $1/2$  tank,  $3/4$  tank, and full tank) will provide a more-accurate reading than entering two calibration points (empty tank and full tank).

**Tip:** For a quick calibration, start with an empty tank, and enter calibration points as you fill up the tank.

### **To reset the fuel-level calibration:**

# **Configuring Engine and Tank Information**

If you have a multi-engine or a multi-tank setup on your boat, specify which engine or tank is associated with each GFS 10.

**Tip:** The serial number of each GFS 10 is shown on the NMEA 2000 or the CANet device configuration menu to help differentiate between multiple GFS 10 devices.

#### **To configure tank and engine information for the GFS 10:**

**Engine Number**—for a multi-engine installation, assign the selected GFS 10 to a **•**

**Tank Number**—for a multi-tank installation, assign the selected GFS 10 to a specific **•**

**Tank Capacity**—define the fuel capacity of the fuel tank that the selected GFS 10 is

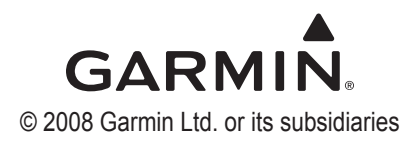